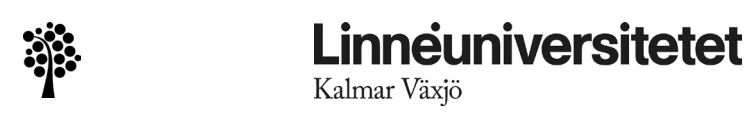

# **Digitala bedömningsunderlag – information till handledare**

När en student har fått sin VFU-placering publicerad i Lärarutbildningsportalen blir studenten och handledaren kopplade till ett gemensamt digitalt bedömningsunderlag.

Kontrollera att du kommer åt det digitala bedömningsunderlaget direkt vid kursstart!

Du som är handledare når bedömningsunderlagen via Lärarutbildningsportalen, [https://vfuportalen.lnu.se/larare/,](https://vfuportalen.lnu.se/larare/) genom att klicka på "Mina bedömningsunderlag" nere i det gula fältet och sedan välja att logga in som Handledare:

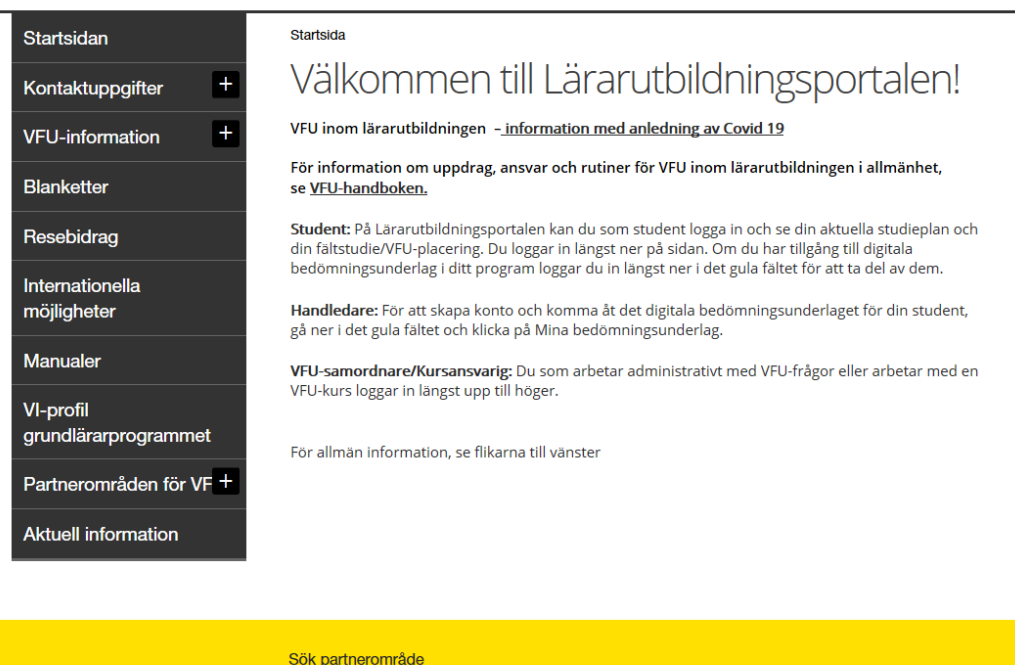

#### Lärarutbildningsportalen | Linneuniversitetet

Logga in som student Mina bedömningsunderlag

#### **1. Skapa konto**

Första gången du loggar in behöver du skapa ett nytt konto. Detta görs genom att klicka på "Nytt konto" vid inloggning:

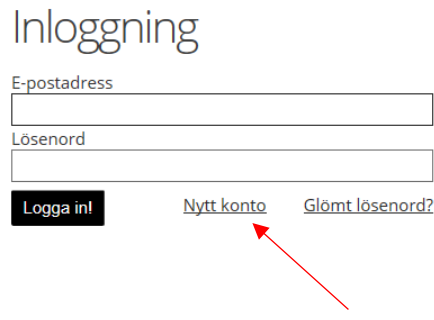

Du blir då ombedd att ange din e-postadress (till ditt arbete) och klicka på "Skicka e-post":

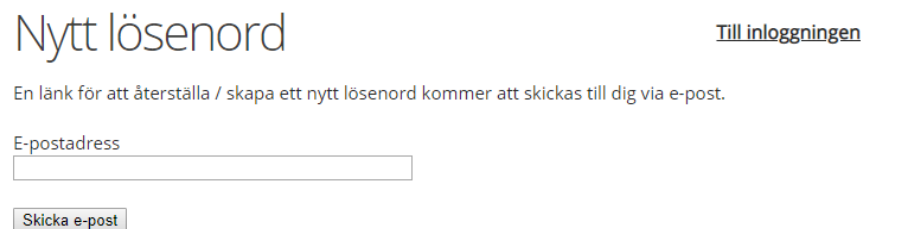

Ett e-postmeddelande med en länk för att ange ett lösenord skickas då till dig.

Du klickar på länken i e-postmeddelandet och anger önskat lösenord två gånger och avslutar med att klicka på "Uppdatera lösenord".

Efter att du har valt lösenord blir du flyttad till inloggningssidan där du loggar in med din e-postadress och det valda lösenordet.

I vissa kommuner använder de anställda inom skola/förskola två olika mailadresser. Är du en av dem som har tillgång till två mailadresser och inte kan skapa konto med den ena mailadressen, så testa även den andra då det kan vara den som finns registrerad hos oss.

### **2. Inloggning**

Du loggar in för att se dina bedömningsunderlag genom att ange din e-postadress och lösenordet du valde när du skapade kontot första gången. Om du glömmer ditt lösenord, klicka på "Glömt lösenord" och följ instruktionerna för att byta till ett nytt lösenord.

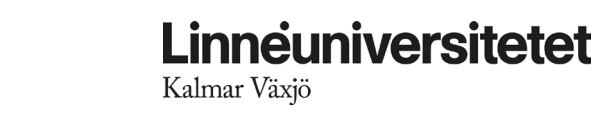

#### **3. Välja bedömningsunderlag**

Efter att du har loggat in i systemet listas det/de bedömningsunderlag som du får ta del av (grupperade terminsvis). Klicka på det bedömningsunderlag du vill arbeta med (studentens namn är angivet).

#### **4. Fylla i bedömningsunderlag**

**I bedömningsunderlaget fyller du i om du bedömer att studenten har nått målen eller inte (grönmarkerad nivå är den nivå som är godkändnivå i kursen).** 

**Du kan inte fylla i något på en högre nivå än den som är grönmarkerad.**

VG-kriterierna fylls inte i, utan dessa diskuteras per telefon eller mejl med den berörda VFU-besökande läraren från universitetet. VFU handledare har i detta sammanhang möjlighet att motivera för ett VG genom att ge tydliga exempel som talar för att studenten gör något ytterligare än det som redan krävs för att uppnå G kriterierna. Det är alltså ett förslag på betyg, men det är universitetet som examinerar och sätter ett betyg i en VFU kurs.

Statusen "ej påbörjad" som du kan se i ovankant på bedömningsunderlaget ändras inte förrän du har börjat fylla i och redigera i bedömningsunderlaget. Då ändras statusen till "Påbörjad". Studenten kan se det du har fyllt i löpande under VFU-kursen.

I slutet av VFU-kursen ska du på första sidan av bedömningsunderlaget ange om studenten har uppfyllt samtliga mål på en godkänt-nivå

Du ska också ange eventuell frånvaro samt beskriva hur frånvaron ska tas igen. Detta görs på sista sidan i bedömningsunderlaget.

På sista sidan har du också möjlighet att skriva en kommentar till studenten. Kommentarerna är riktade till studenten och ska vara formativa och framåtsyftande. Du kan välja att skriva texten i Word och klistra in den i kommentarsrutan men inga formateringar (fetstil/kursiv) kan göras. Dessa kommentarer kan inte studenten se förrän du har klarmarkerat bedömningsunderlaget. Det går därför bra att löpande under VFU-kursen redigera dina kommentarer.

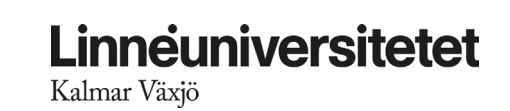

# **5. Spara bedömningsunderlag**

Om du vill spara bedömningsunderlaget för egen del, välj "Spara<br>som pdf". Detta måste göras innan du klarmarkerar som pdf". Detta måste göras innan du klarmarkerar bedömningsunderlaget och skickar det vidare till studenten. Om du sparar ner bedömningsunderlaget som PDF går det även bra att skriva ut det för användning vid t.ex handledningssituationer.

# **6. Skicka in bedömningsunderlag**

Sista kursdagen ska du markera bedömningsunderlaget som klart. Då ska du vara klar med bedömningarna och kommentaren. Detta gör du genom att klicka på "Jag är klar. Meddela student." Då skickas det ett e-postmeddelande till studenten och denne ska logga in och godkänna sitt bedömningsunderlag. Statusen ändras också till "Skickat till student". Att klarmarkera är motsvarigheten till att du har lämnat ifrån dig ett bedömningsunderlag i pappersform och signerat det. **Var alltså noga med att kontrollera det du har fyllt i innan du klarmarkerar bedömningsunderlaget.**

Bedömningsunderlaget ska inte skickas in förrän **sista kursdagen.** Hela VFU-kursen ska tas i beaktande vid bedömning av studentens förmågor.

Om studenten har **frånvarodagar** att ta igen, ska bedömningsunderlaget markeras som klart först efter det att studenten har tagit igen dagarna. Underlaget finns synligt för dig tills terminen tar slut (och kan förlängas ytterligare vid behov).

Därefter är det studentens tur att logga in och bekräfta att denne har tagit del av bedömningsunderlaget innan det till sist kan gå vidare i systemet till kursansvarig lärare.

### **7. Tekniska problem**

Om det uppstår tekniska problem, meddela ansvarig VFUkoordinator. Kontaktuppgifter till VFU-koordinator hittar du på Lärarutbildningsportalens förstasida.

<https://vfuportalen.lnu.se/larare>